# Alustage siit

# Buradan Başlayın

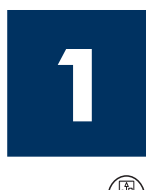

NB! Ärge ühendage USB-kaablit enne 16 juhise täitmist, muidu ei pruugi tarkvara install õigesti toimuda. Täitke juhised õiges järjekorras.

Häälestusel tekkivate probleemide lahendamiseks lugege viimasest jaotisest tõrkeotsingu juhiseid.

Önemli: USB kablosunu Adım 16'dan önce bağlamanız yazılımın gerektiği gibi yüklenememesine neden olabilir. Adımları sırasıyla uygulayın.

Kurulum sırasında sorun yaşarsanız, son bölümdeki Sorun Giderme'ye bakın.

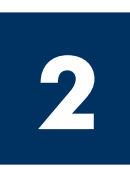

### Eemaldage kõik kleeplindid

### Bandın tamamını çıkarın

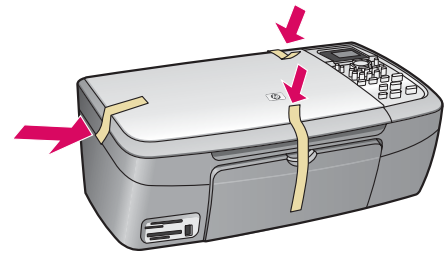

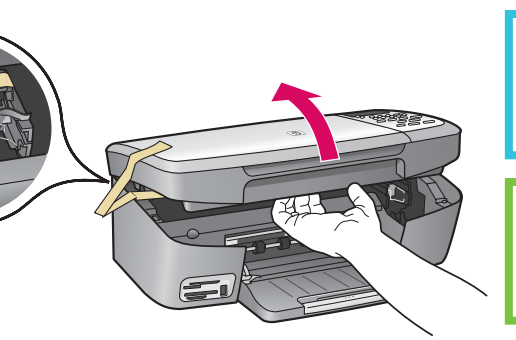

Kergitage pääsuluuki ning eemaldage seadme sees vasakul asuv kleeplint.

Erişim kapağını kaldırın ve aygıtın sol tarafındaki bandı çıkarın.

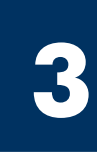

## Tutvuge seadmeosade asukohtadega

### Parçaları yerleştirme

Windowsi CD Windows CD

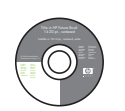

Macintoshi CD Macintosh CD

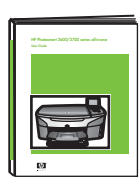

Kasutusjuhend CD-l Kullanım Kılavuzu

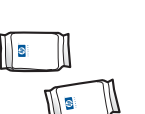

tindikassetid

yazıcı kartuşları

toitejuhe ja adapter

güç kablosu ve

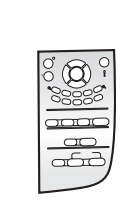

juhtpaneeli kate (võib juba küljes olla)

kontrol paneli kaplaması (takılı olabilir)

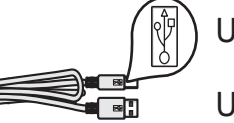

USB-kaabel\*

USB kablosu\*

CD'de

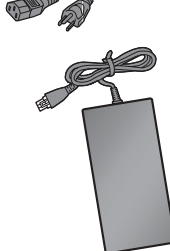

\* Müüakse eraldi. adaptör

Teie kasti sisu võib olla teistsugune.

\* Ayrıca satılır. Paketinizin içinden çıkanlar değişiklik gösterebilir.

Kombainseadme HP PSC 2350 series all-in-one installijuhend

HP PSC 2350 series all-in-one Kurulum Kılavuzu

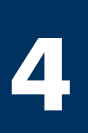

### Kinnitage juhtpaneeli kate (kui see pole juba küljes)

### Kontrol paneli kaplamasını takın (takılı değilse)

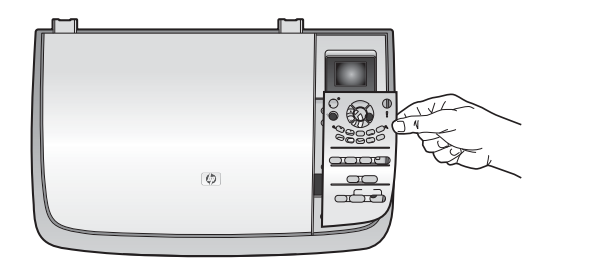

a Asetage juhtpaneeli kate seadme kohale.

b Kinnitamiseks vajutage katet tugevalt igast servast.

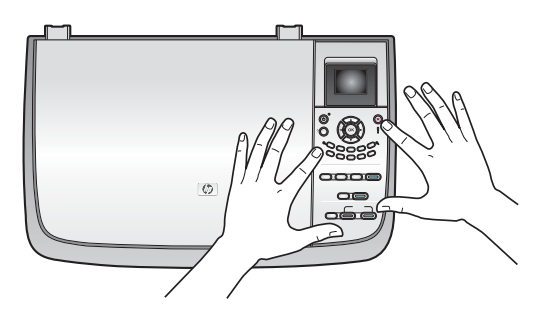

a Kontrol paneli kaplamasını aygıtın üzerine yerleştirin.

b Kaplamanın tüm kenarlarına sıkıca bastırarak yerine oturtun.

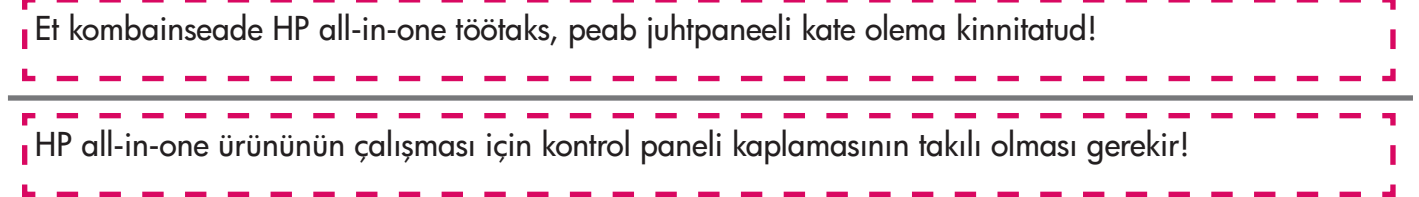

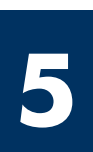

#### Tõstke värviline näidik üles

### Renkli grafik ekranı kaldırın

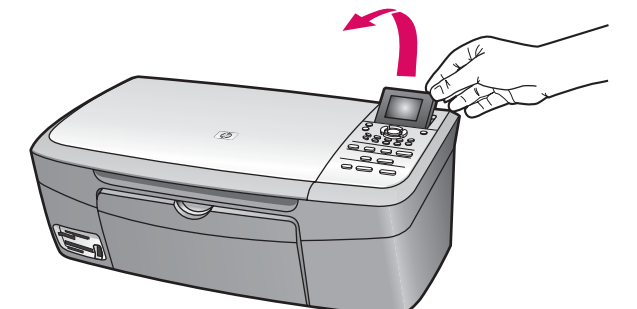

Tõstke värvilist näidikut.

Renkli grafik ekranı yükseltin.

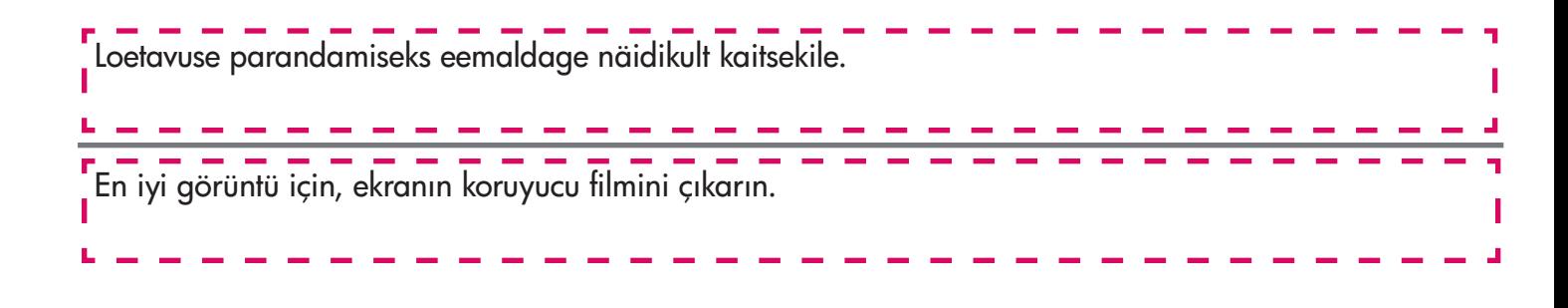

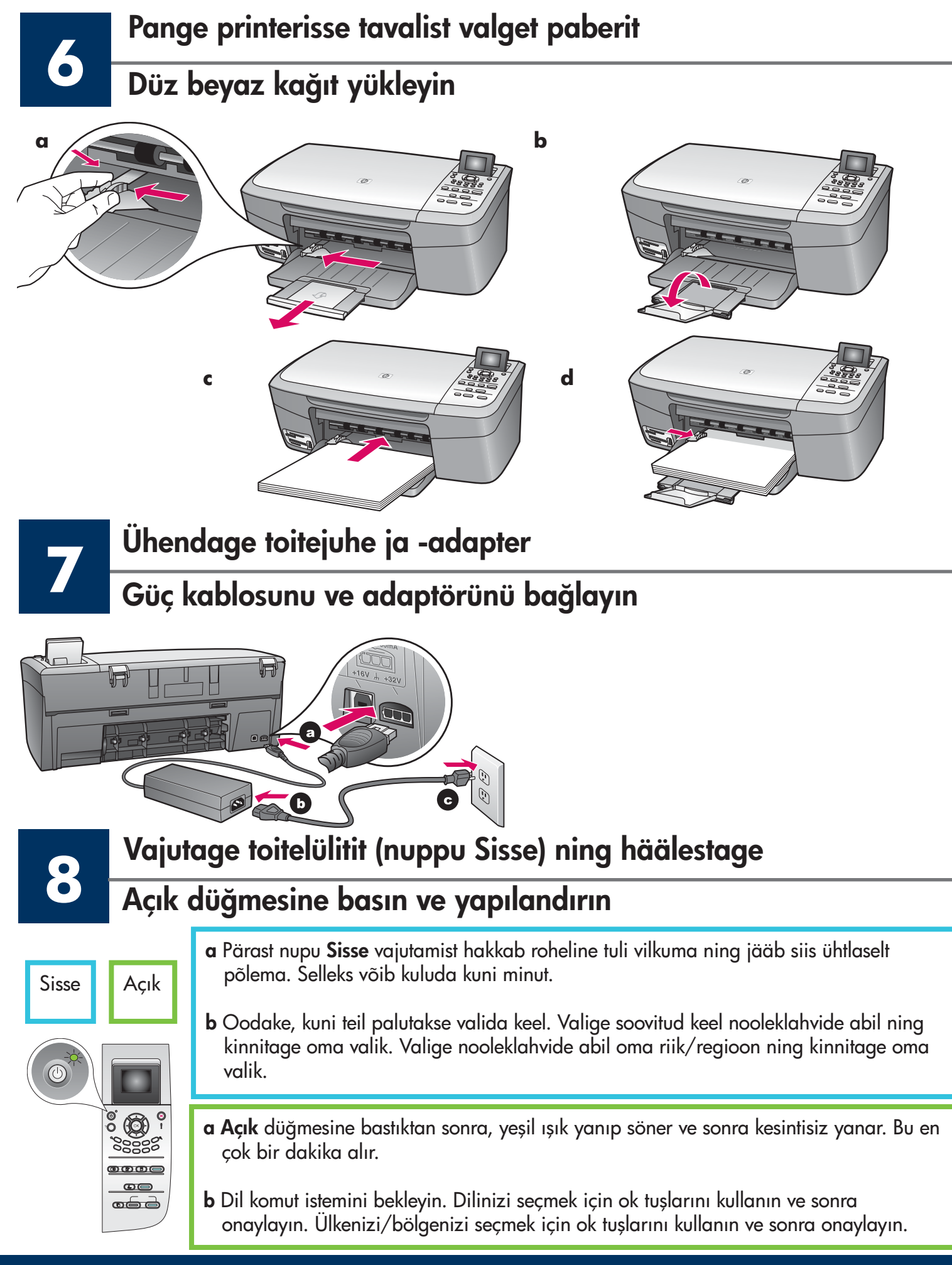

#### Avage pääsuluuk

**9**

#### Erişim kapağını açın

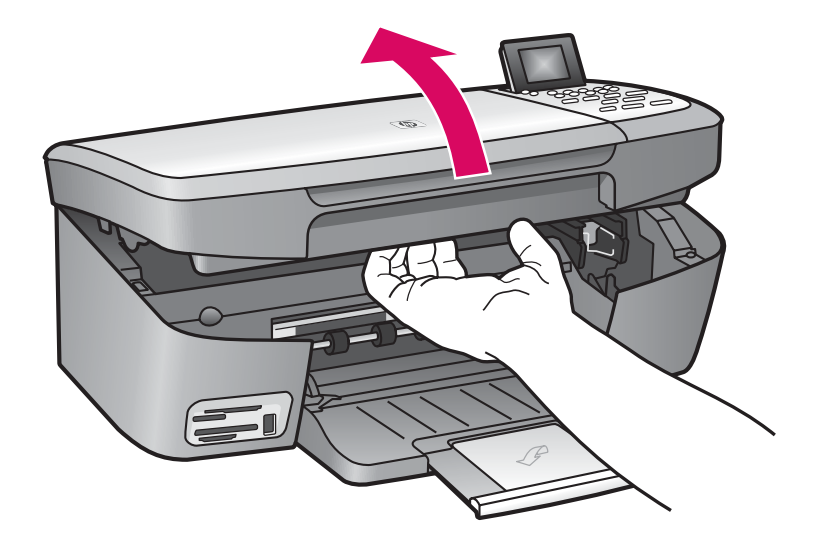

Tõstke pääsuluuki, kuni see peatub.

Erişim kapağını durana kadar kaldırın.

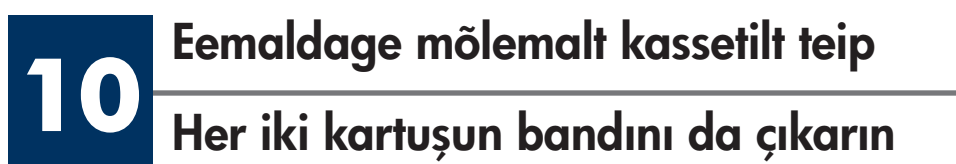

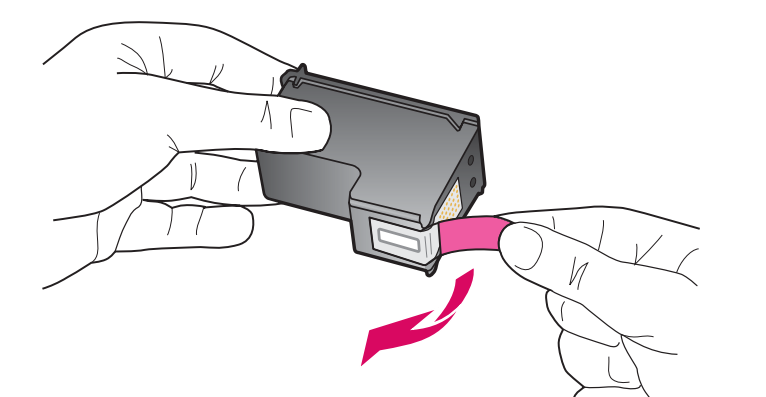

Eemaldage mõlemalt tindikassetilt teip, tõmmates selle roosast sakist.

Pembe bandı her iki yazıcı kartuşunan da çekerek çıkarın.

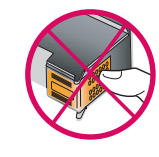

Ärge puutuge vasevärvi kontakte ega kleepige kassette uuesti kinni.

\_\_\_\_\_\_\_\_\_\_\_\_\_\_\_\_\_\_\_

Bakır renkli temas noktalarına dokunmayın ya da bandı yeniden takmayın.

### **11** Kolmevärvilise tindikasseti paigaldamine

### Üç renkli yazıcı kartuşunu takın

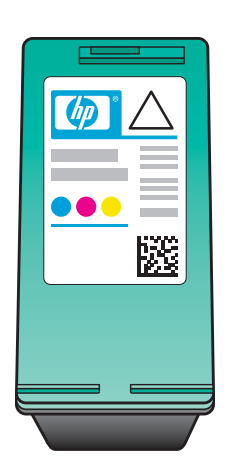

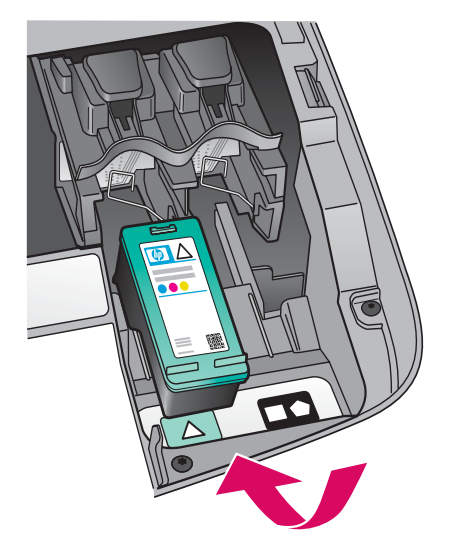

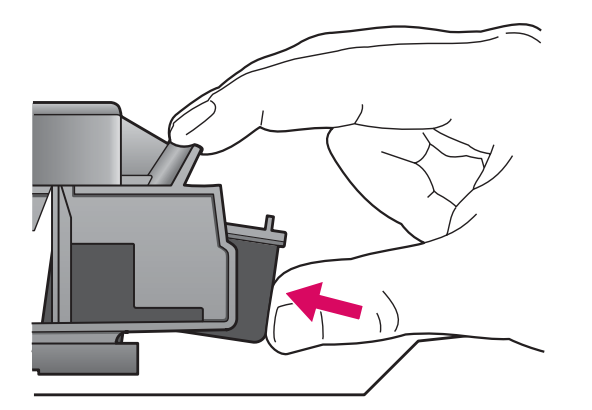

Tindikassetide paigaldamiseks peab seade olema sisse lülitatud.

- a Hoidke kolmevärvilist tindikassetti nii, et HP silt jääks ülespoole.
- b Asetage kolmevärviline tindikassett vasakpoolse pesa ette.
- c Suruge kassett tugevalt pessa, kuni see oma kohale lukustub.

Yazıcı kartuşlarnı takabilmeniz için aygıtın Açık olması gerekir.

- a Üç renkli yazıcı kartuşunu HP etiketi yukarı bakacak şekilde tutun.
- b Üç renkli yazıcı kartuşunu sol yuvanın önüne yerleştirin.
- c Yazıcı kartuşunu yerine oturana kadar yuvaya itin.

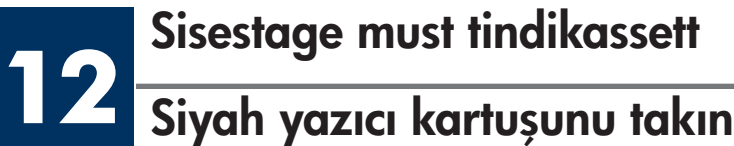

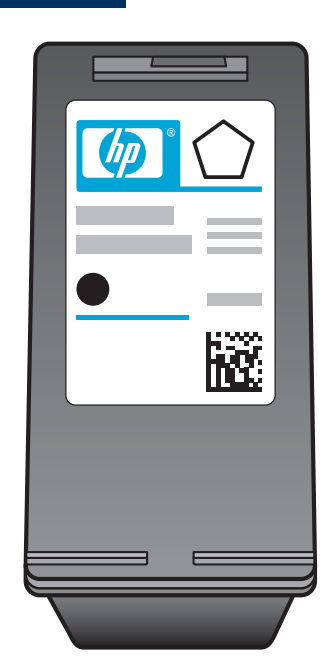

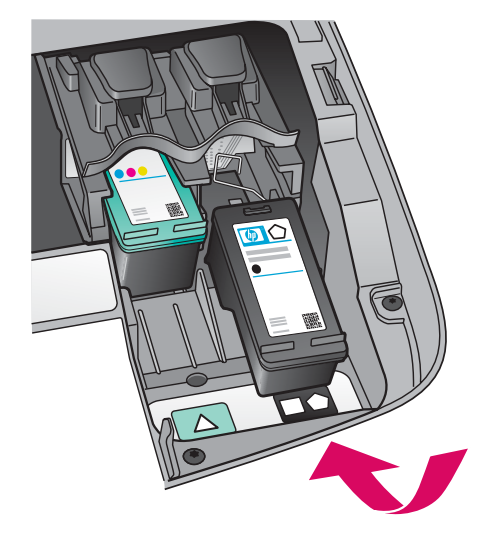

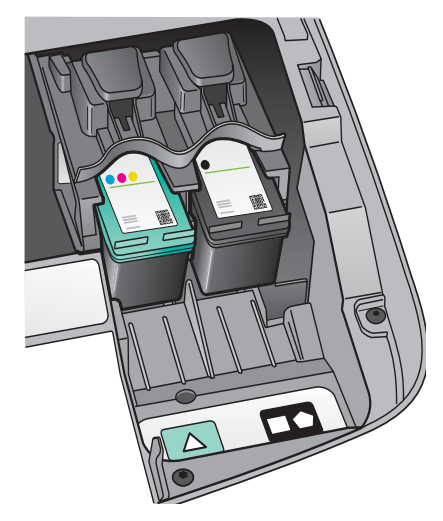

- a Hoidke musta tindikassetti nii, et HP silt jääks ülespoole.
- b Asetage must tindikassett parempoolse pesa ette.
- c Suruge kassett tugevalt pessa, kuni see oma kohale lukustub.
- d Sulgege luuk.

- a Siyah yazıcı kartuşunu HP etiketi yukarı bakacak şekilde tutun.
- b Siyah yazıcı kartuşunu sağ yuvanın önüne yerleştirin.
- c Kartuşu yerine oturana kadar yuvaya itin.
- d Erişim kapağını kapatın.

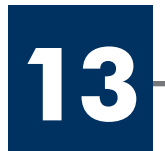

#### **13** Joondage tindikassetid

### Yazıcı kartuşlarını hizalayın

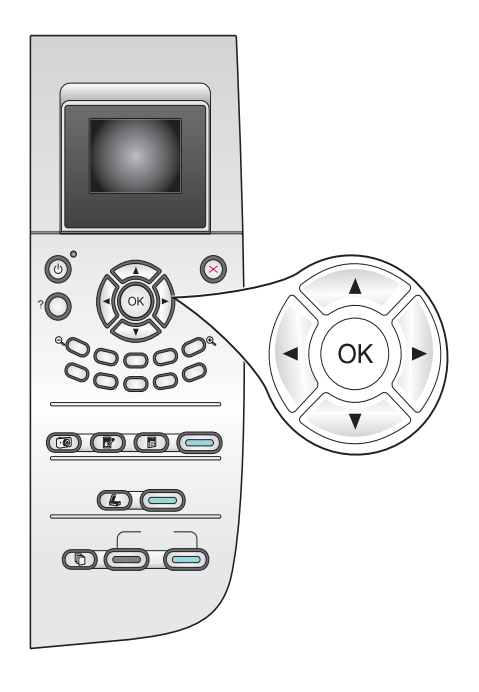

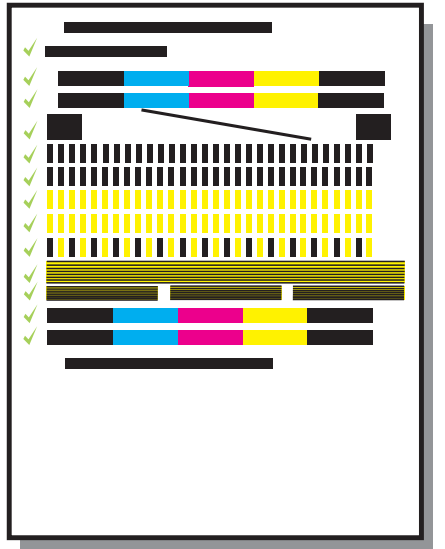

a Tindikassettide joondamise käivitamiseks vajutage juhtpaneelil iga küsimuse peale nuppu OK.

Joondamiseks võib kuluda mõni minut.

b Pärast testlehe printimist on joondamine lõpule viidud. Kontrollige näidikult seadme olekut ning vajutage nuppu OK. Kui toiming ei õnnestu, vaadake viimasest jaotisest tõrkeotsingu juhiseid.

Joonduslehe võib ära visata või jäätmekäitlusse anda.

a Yazıcı kartuşu hizalamasını başlatmak için kontrol panelindeki komut istemleri için Tamam'ı tıklatın.

Hizalama işlemi birkaç dakika sürebilir.

 b Sayfa yazdırıldıktan sonra hizalama tamamlanmıştır. Durum için renkli grafik ekranı kontrol edin ve sonra **Tamam'a** basın. Bu başarısız olursa, son bölümdeki Sorun Giderme'ye bakın.

Hizalama sayfasını atın ya da geri dönüştürün.

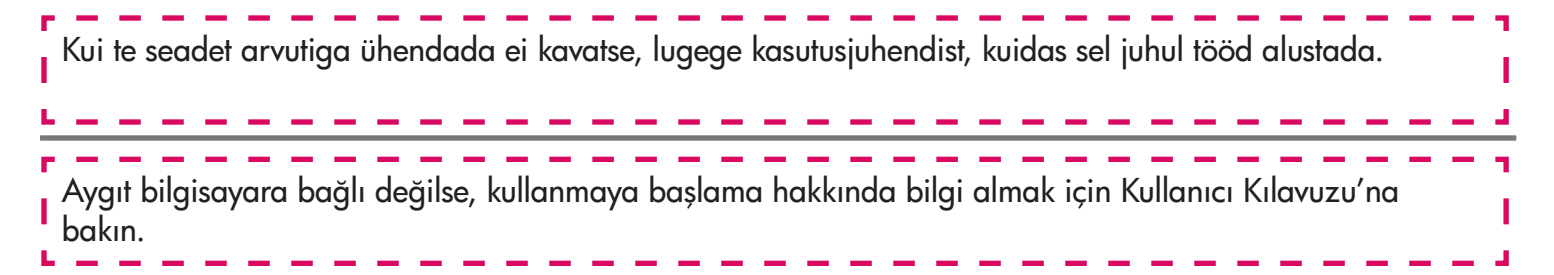

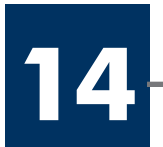

#### Bilgisayarınızı açın

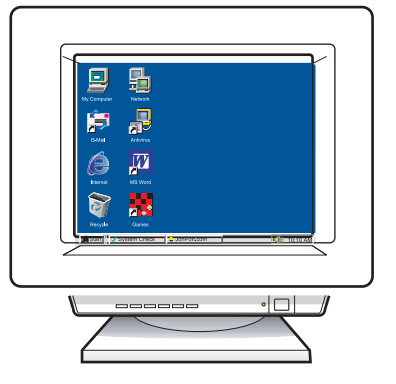

- a Lülitage arvuti sisse, vajadusel logige sisse ning oodake, kuni kuvatakse töölaud.
- b Sulgege kõik avatud programmid.
- a Bilgisayarınızı açın, gerekiyorsa oturum açın ve masaüstünün görünmesini bekleyin.
- b Tüm açık programları kapatın.

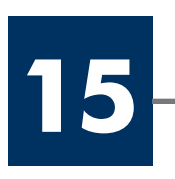

## Sisestage õige CD

## Doğru CD'yi yerleştirin

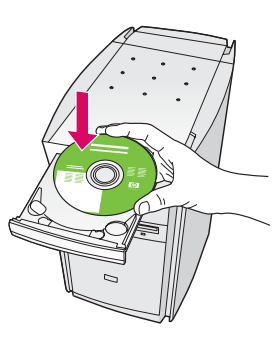

- a Sisestage HP all-in-one Windowsi CD.
- b Järgige ekraanil kuvatavaid juhiseid.

- a HP all-in-one Windows CD'sini takın.
- b Ekrandaki yönergeleri izleyin.

Kui käivitusekraani ei kuvata, topeltklõpsake ikooni **Minu arvuti**, topeltklõpsake CD-ROM-i ikooni ning seejärel topeltklõpsake faili setup.exe.

Başlangıç ekranı görünmezse, sırasıyla Bilgisayarım, **CD-ROM** simgesi ve **setup.exe** dosyasını çift tıklatın.

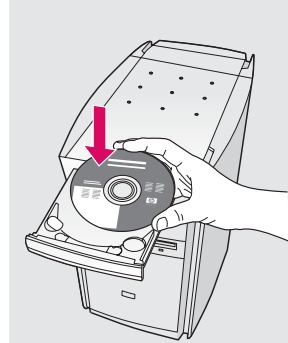

#### Windowsi kasutajad: Macintoshi kasutajad:

Sisestage HP all-in-one Macintoshi CD. Enne tarkvara installimist täitke järgmine juhis.

#### Windows Kullanıcıları: Macintosh Kullanıcıları:

HP all-in-one Macintosh CD'sini takın. Yazılımı yüklemeden önce sonraki adıma geçin.

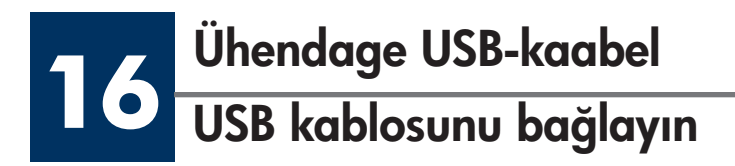

Võib kuluda mitu minutit, enne kui ekraanile ilmub viip USB-kaabli ühendamiseks. Vastava viiba ilmumisel ühendage USB-kaabel kombainseadme HP all-in-one tagaküljel asuvasse porti ning selle teine ots mõnda oma arvuti USB-porti.

#### Windows Kullanıcıları:

Ekranda USB kablosunu bağlamanızı isteyen komutu görmek için birkaç dakika beklemeniz gerekebilir. Komut istem, göründükten sonra, USB kablosunu HP all-in-one ürününün arkasındaki bağlantı noktasına ve bilgisayarınızdaki herhangi bir USB bağlantı noktasına bağlayın.

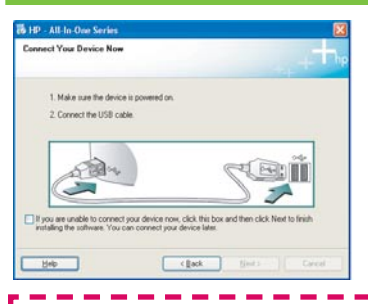

Kui te seda kuva ei näe, vaadake viimasest jaotisest tõrkeotsingu juhiseid.

Bu ekranı görmezseniz, son bölümdeki Sorun Giderme bilgilerine bakın.

#### Windowsi kasutajad: Macintoshi kasutajad:

Ühendage USB-kaabel kombainseadme HP all-in-one tagaküljel asuvasse porti ning selle teine ots mõnda oma arvuti USB-porti.

#### Macintosh Kullanıcıları:

USB kablosunu HP all-in-one ürününün arkasındaki bağlantı noktasına ve bilgisayarınızdaki herhangi bir USB bağlantı noktasına bağlayın.

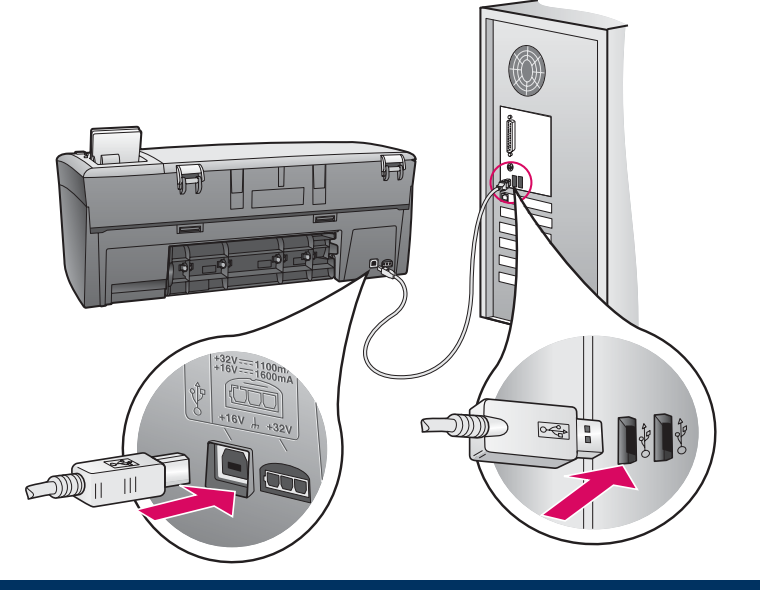

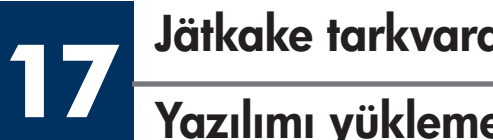

# Jätkake tarkvara installimist

## Yazılımı yüklemeye devam edin

#### Windowsi kasutajad: Macintoshi kasutajad:

Kui te seda kuva ei näe, vaadake viimasest jaotisest tõrkeotsingu juhiseid. Järgige ekraanil kuvatavaid juhiseid. Täitke kuval Sign up now (Registreerumine) esitatud väljad ja juhised.

#### Windows Kullanıcıları: Macintosh Kullanıcıları:

Bu ekranı görmezseniz, son bölümdeki Sorun Giderme bilgilerine bakın. Ekrandaki yönergeleri izleyin. Şimdi Kayit Olun ekranını tamamlayın.

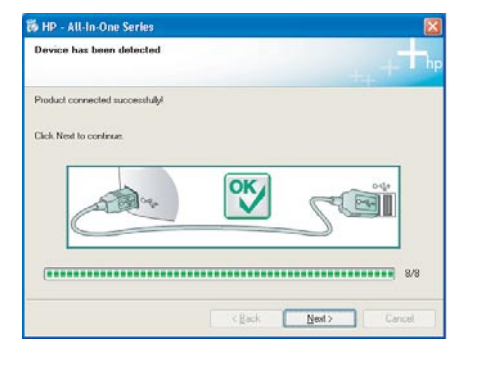

**18** Õnnitleme! Tebrikler!

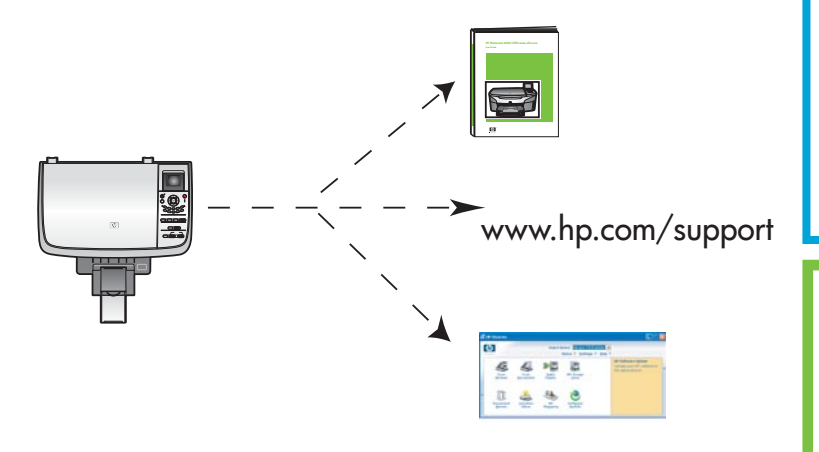

- a Topeltklõpsake ikooni HP All-in-One Installer.
- b Veenduge, et täidetud oleksid kõikidel kuvadel esitatud väljad ja juhised, sealhulgas ka Setup Assistant (Häälestusabiline).

- a HP All-in-One Installer simgesini çift tıklatın.
- b Kurulum Yardımcısı dahil tüm ekranları tamamladığınızdan emin olun.

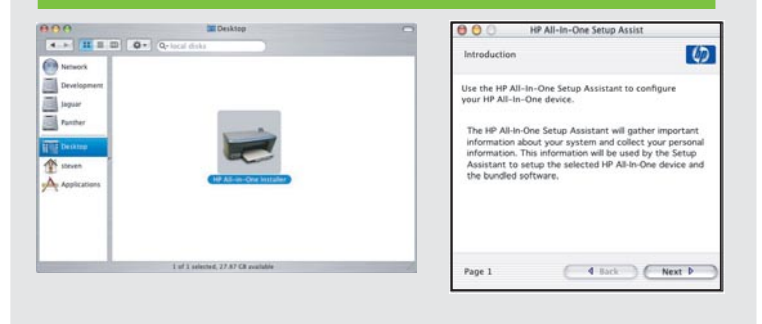

Kui näete õnnitluskuva Congratulations! (Õnnitleme!), on teie kombainseade HP all-in-one kasutamiseks valmis.

Alustamiseks lugege kasutusjuhendit või elektroonilist spikrit.

Congratulations! (Tebrikler!) ekranını gördüğünüzde, HP all-in-one aygıtınızı kullanmaya başlayabilirsiniz.

Başlamak için Kullanıcı Kılavuzuna ya da ekran yardımına bakın.

# **Tõrkeotsing**

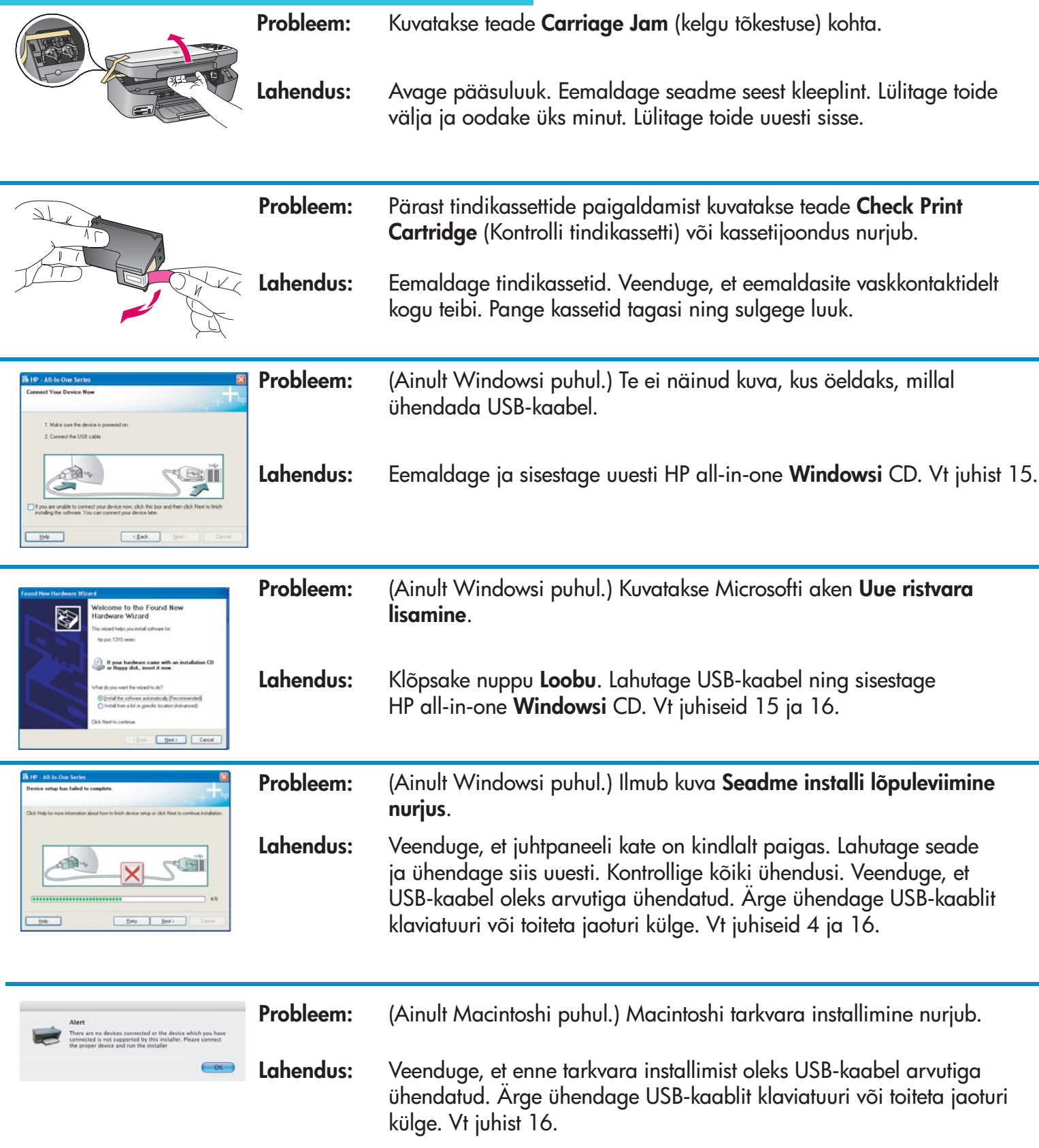

Lisateavet leiate kasutusjuhendist. Trükitud ümbertöötatud paberile. Abi saamiseks külastage veebisaiti www.hp.com/support

© Copyright 2004, Hewlett-Packard Development Company, L.P. Printed in country [].

# Sorun Giderme

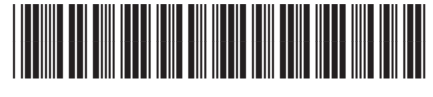

**Q5786-90239**

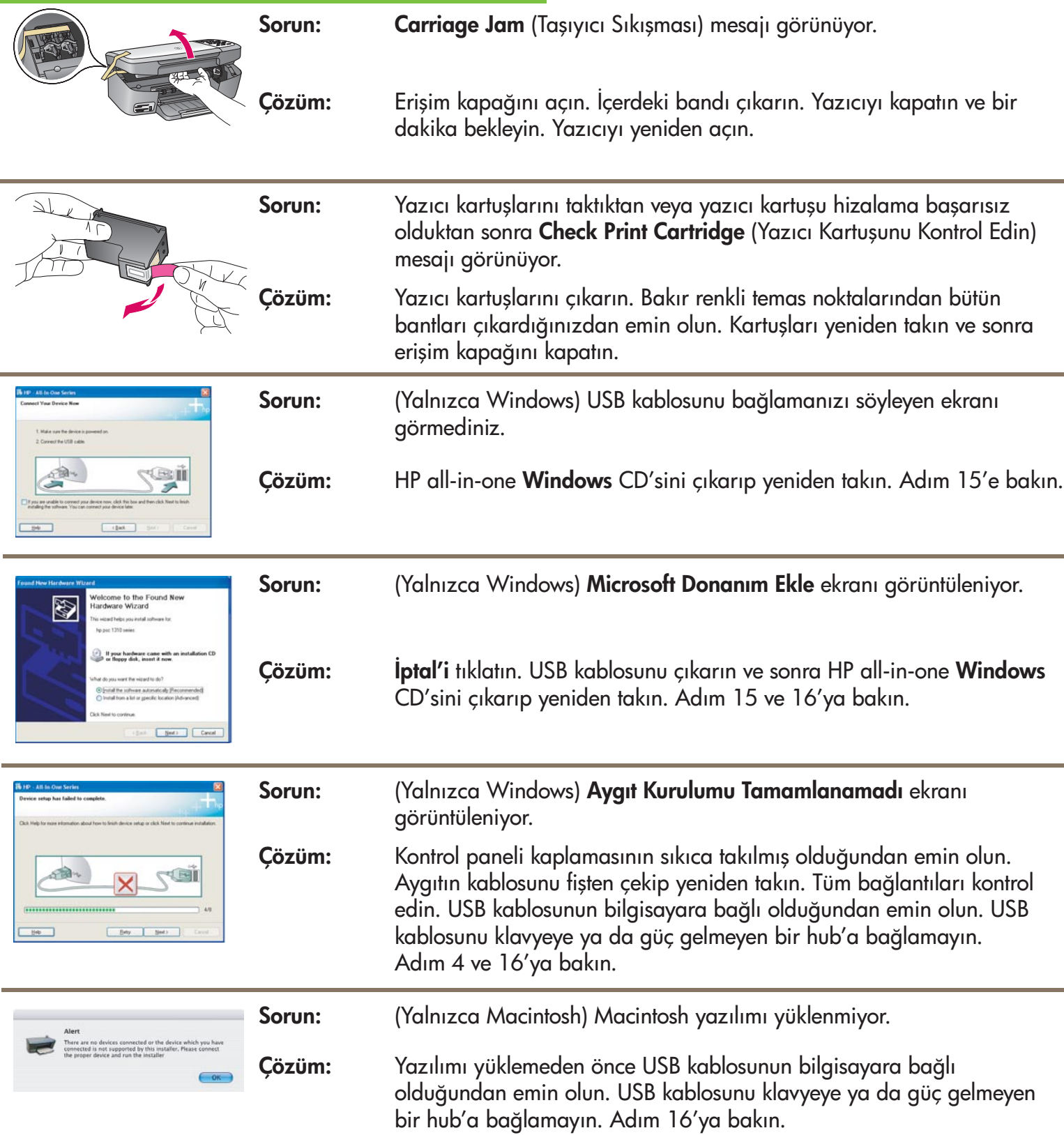

Daha fazla bilgi için Kullanıcı Kılavuzuna bakın. Geri dönüştürülmüş kağıda basılmıştır. Yardım için www.hp.com/support adresini ziyaret edin.

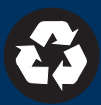